# ワンタイムパスワード

# ワンタイムパスワードとは

ワンタイムパスワードとは、「振込・振替」、「税金・各種料金の払込み(ペイジー)」、「限度額変更」、「ワン タイムパスワード設定」、「お客さま登録情報変更」の際、従来の本人認証情報(「確認用パスワード」)に加え、 スマートフォンにダウンロードされた "ワンタイムパスワードアプリ"に表示される「ワンタイムパスワード」 を入力し、本人認証を行う仕組みです。 ワンタイムパスワードは、1 分毎に使い捨てパスワードが自動表示され、一度使用したワンタイムパスワー ドは無効となりますので、インターネットバンキングをより安全にご利用いただけます。

ワンタイムパスワードをご利用いただく際は、「初期設定」が必要となります。

#### 事前準備

- ・ ワンタイムパスワードの生成には、現在の日時情報を使用しますので、スマートフォンの日時が正確かどうか確認し てください。
- ・ スマートフォンに迷惑メールの設定をされている場合は、「@kenshinbank.co.jp」、「@otp-auth.net」のドメイン を受信可能にしてください。

ワンタイムパスワードアプリのダウンロード

ワンタイムパスワードをスマートフォンで生成する機能(ソフトウェアトークン)の発行申請を行い、その後ワンタ イムパスワードアプリをダウンロードします。

### 手順1 トップページ

メニューより「ワンタイムパスワード申請」ボタンをクリックし、サブメニューより「ワンタイムパスワード申請」 ボタンをクリックしてください。

### 手順2 ワンタイムパスワード申請内容選択

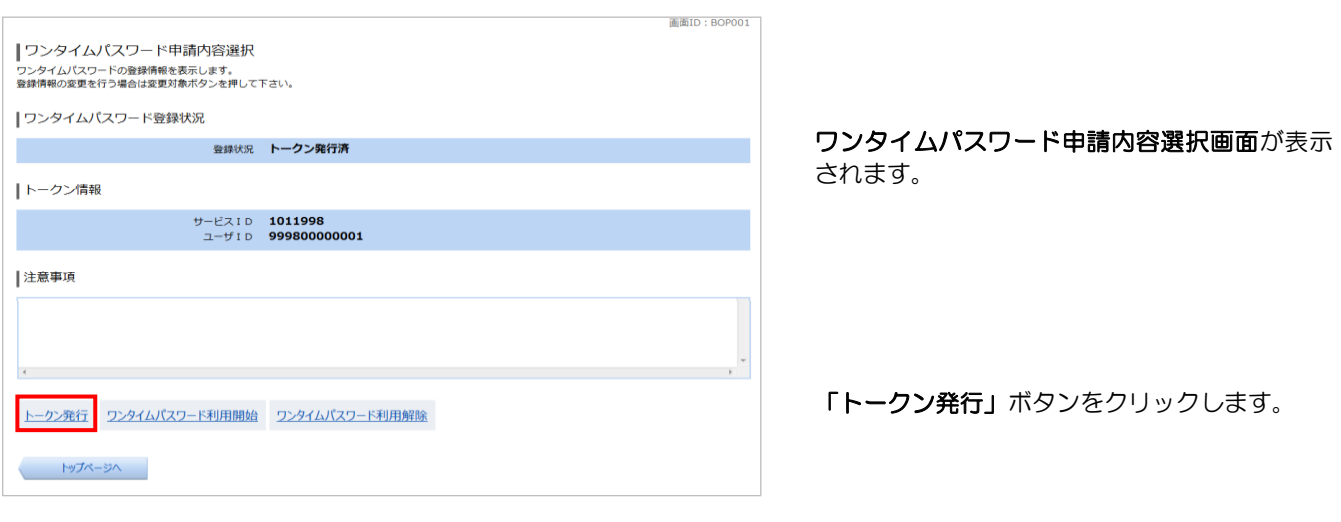

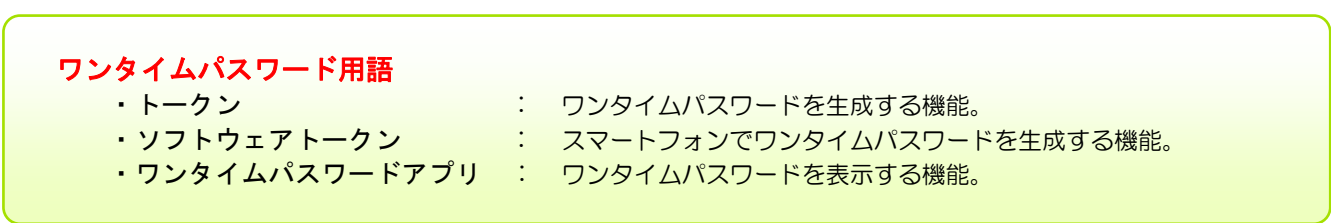

トークン発行(ソフトウェアトークン発行情報入

ワンタイムパスワードの表示を行うスマートフ

トークン利用開始手続に使用するパスワードを 入力します。この後の手続で必要になりますの

入力が完了しましたら、「次へ」のボタンをクリッ

力)画面が表示されます。

【送付先メールアドレスの入力】

【利用開始パスワードの入力】

クします。

で、忘れないようにしてください。

ォンのメールアドレスを入力します。

## 手順3 ソフトウェアトークン発行情報入力  $\overline{\text{min}}$ ┃トークン発行 (ソフトウェアトークン発行情報入力) ■ ソフトウェアトークン発行情報入力 <mark>ソフトウェアトークン発行情報入力内容確認 > ソフトウェアトークン発行完了</mark> ソフトウェアトークンを発行します。<br>送付先メールアドレス、利用開始パスワードを入力し「次へ」ボタンを押して下さい。 |送付先メールアドレスの指定 ■<br>トークンを発行する携帯電話のメールアドレスを入力して下さい。 [必須] 携帯電話メールアドレス<br>(半角蒸戦車57円) taro@data-bank.co.jp (半角英数字記号) [必須] 携帯電話メールアドレス (確認用) 確認のため2回入力して下さい |利用開始パスワードの指定 ■<br>トークン発行時に必要となる利用開始パスワードを4~8桁の数字で登録して下さい。<br>利用開始パスワードは、お控えいただくかお忘れにならないようご注意下さい。 [必須] 利用開始パスワード マ ソフトウェアキーボードを使用して入力する [必須] 利用開始パスワード (確認用) [v ソフトウェアキーボードを使用して入力する 確認のため2回入力して下さい 次へ まい 戻る しょうしょう

# 手順4 ソフトウェアトークン発行情報入力内容確認

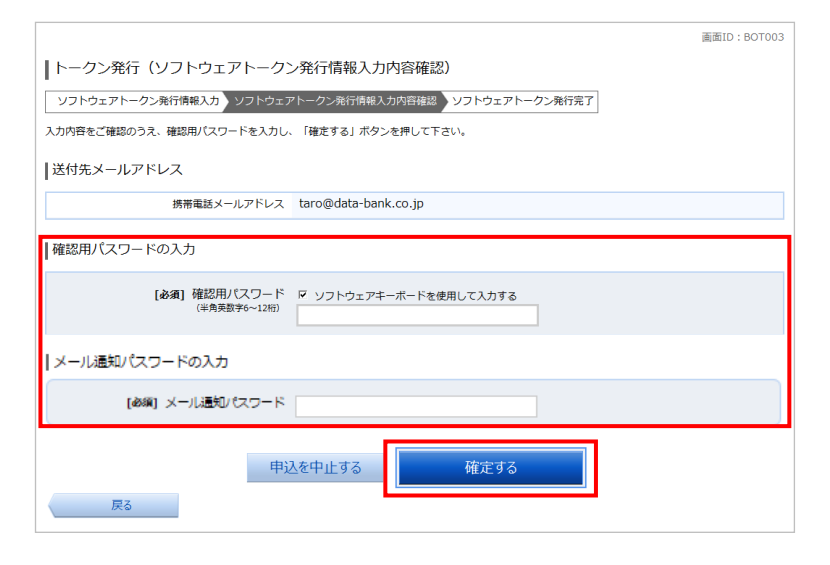

トークン発行(ソフトウェアトークン発行情報の 入力内容確認)画面が表示されます。

送付先メールアドレスを確認し、「確認用パスワー ド」「メール通知パスワード」※を入力します。 ※「メール通知パスワード」をご利用の方のみ表 示されます。詳しくはP.53をご参照ください。

入力が完了しましたら、「確定する」のボタンをク リックします。

# 手順5 ソフトウェアトークン発行完了

L,

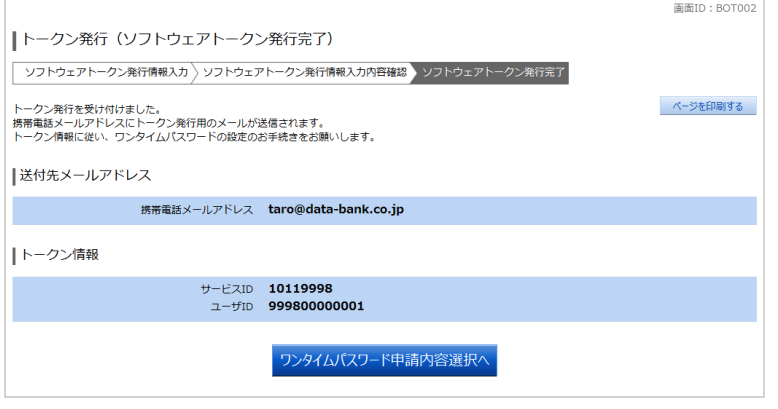

トークン発行(ソフトウェアトークン発行完了) 画面が表示されます。

注)この時点では初期設定は完了しておりません。 送付先メールアドレス宛に「トークン発行のご案 内」のメールが送信されますので、メールを開封 し初期設定を続けてください。

トークン情報に表示されている「サービスID」 と「ユーザID」はこの後の手続で必要になりま すので、忘れないようにしてください。

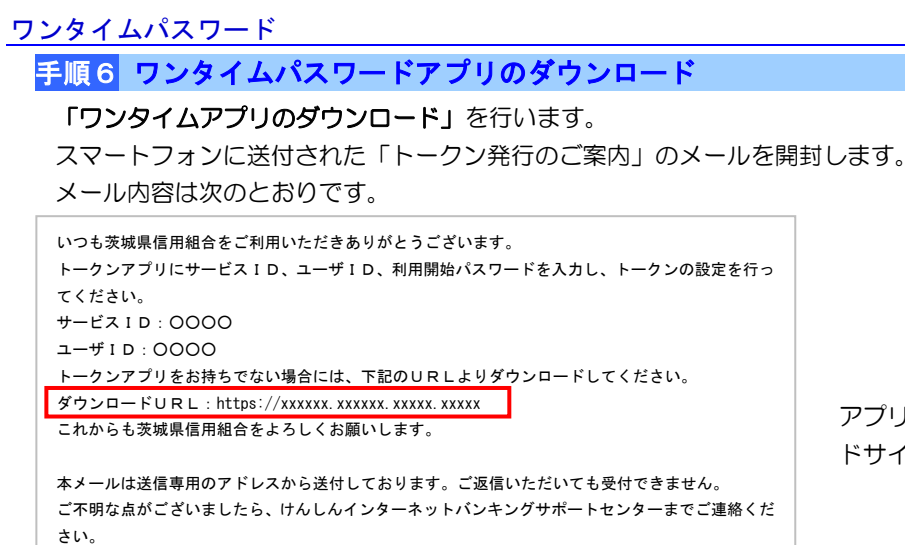

アプリのダウンロードURLを選択し、ダウンロー ドサイトよりアプリをダウンロードします。

# ワンタイムパスワードアプリの初期設定

ダウンロードしたワンタイムパスワードアプリの初期設定を行います。

## 手順1 初期設定

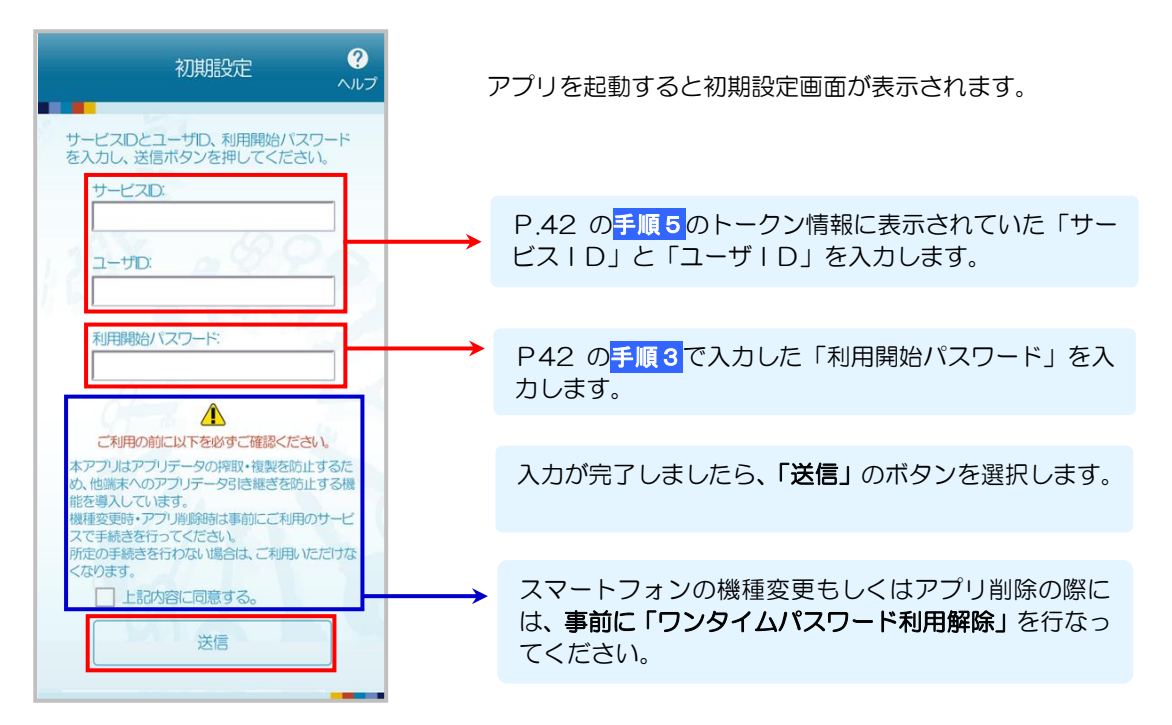

## 手順2 初期設定完了

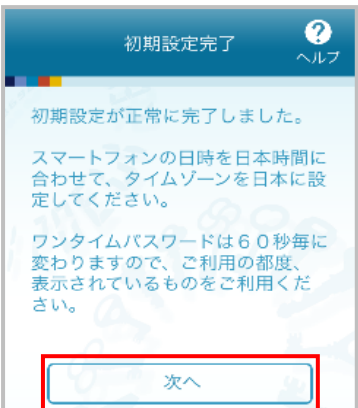

初期設定完了画面が表示されます。

「次へ」を選択します。

# 手順3 ワンタイムパスワードの表示

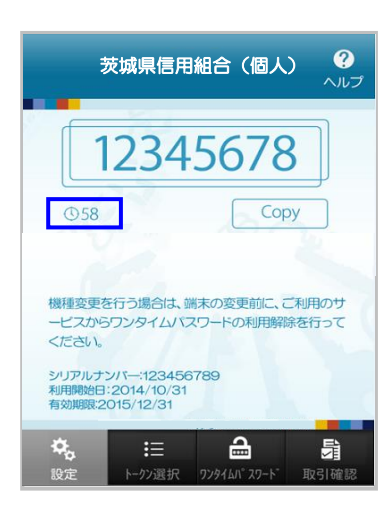

8桁のワンタイムパスワードが表示されます。

ワンタイムパスワードの使用期限は1分間です。 残り時間を確認してください。

ワンタイムパスワード

 $[$   $\bullet$  58] (58 秒)

※当組合では「取引確認」機能は使用しません。

## ワンタイムパスワード利用開始認証

アプリによって表示されたワンタイムパスワードの認証確認を行います。

### 手順1 トップページ

メニューより「ワンタイムパスワード申請」ボタンをクリックし、サブメニューより「ワンタイムパスワード申請」 ボタンをクリックしてください。

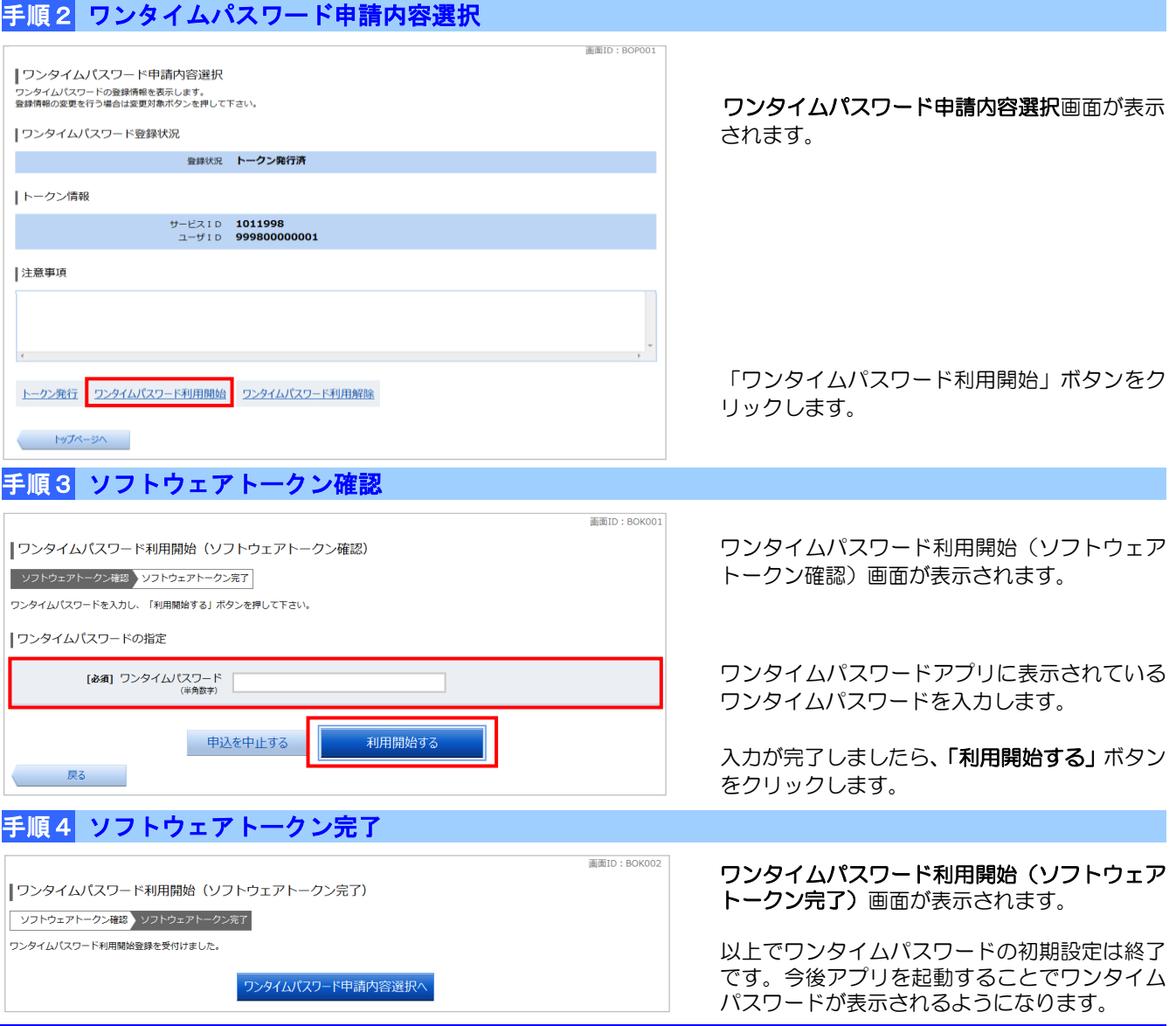

### ワンタイムパスワードの利用解除

ワンタイムパスワード利用解除の手続を行います。

スマートフォンの機種変更をする際には、端末の機種変更前にワンタイムパスワードの利用解除を行う必要 があります。その場合、利用解除を行った翌日より、新たに使用するスマートフォンでワンタイムパスワー ドアプリをダウンロードしてください。

ワンタイムパスワードの誤入力によるパスワードロック等で入力できなくなってしまった場合は、当組合窓 ロでお申込が必要になります。詳しくは当組合窓口までご連絡ください。

#### 手順1 トップページ

メニューより「ワンタイムパスワード申請」ボタンをクリックし、サブメニューより「ワンタイムパスワード申請」ボ タンをクリックしてください。

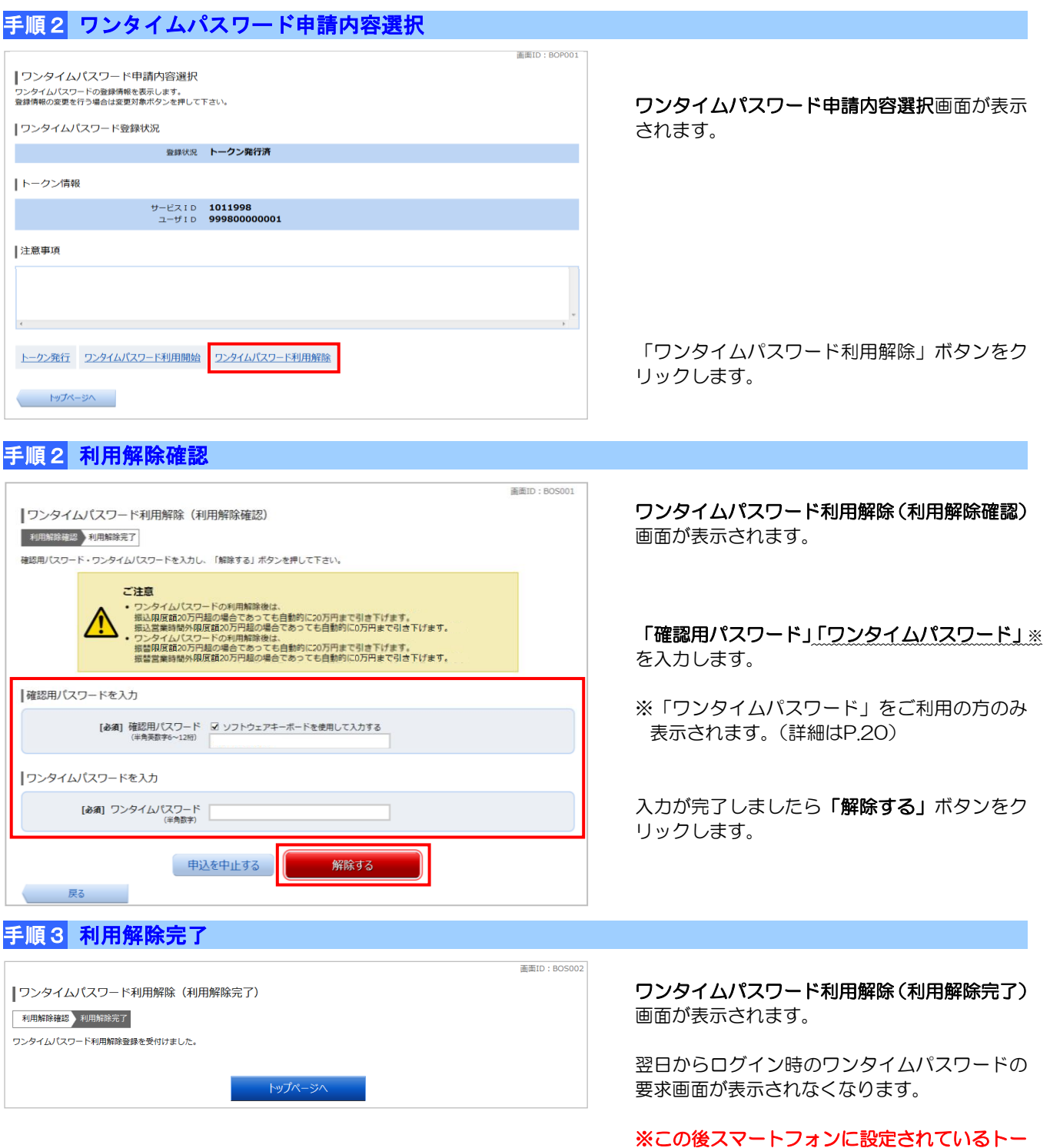

クンの削除を行います。

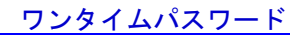

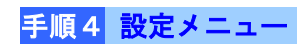

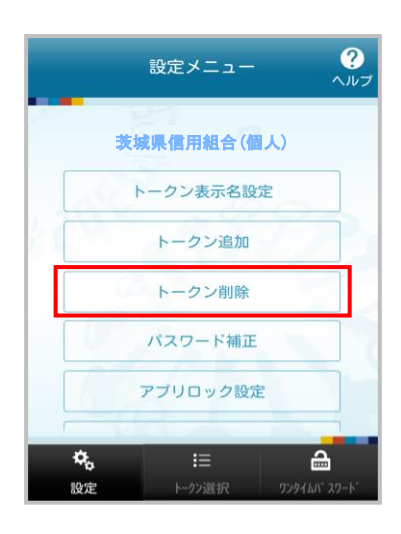

(1) アプリを起動し「設定」ボタンを選択すると 設定メニュー画面が表示されます。

「トークン削除」を選択します。

手順5 トークン削除

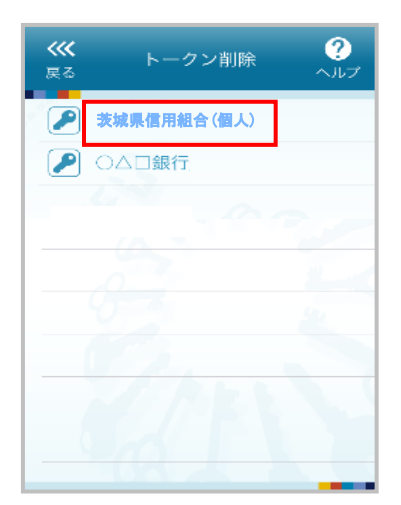

(1) トークン削除画面が表示されます。

「茨城県信用組合(個人)」を選択します。

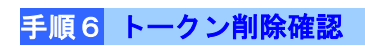

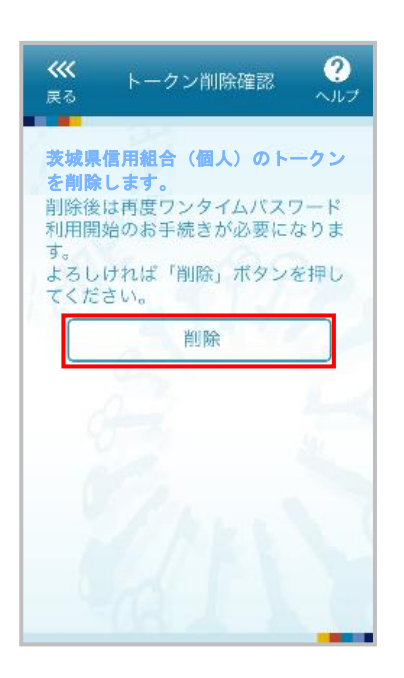

(1) トークン削除確認画面が表示されます。

削除するトークンを確認し「削除」ボタンを 選択します。

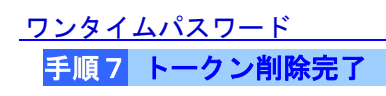

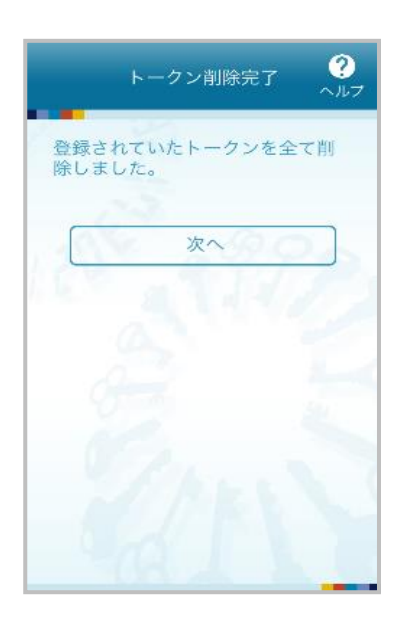

(1) トークン削除完了画面が表示されます。

【機種変更の場合】

新たに利用するスマートフォンでP.41の事前準備から ワンタイムパスワードアプリの初期設定を行います。

【パスワードロックの場合】

P.41の手順1~5のトークン発行を行ない、P.43の 手順1からのワンタイムパスワードアプリの初期設定を 行ないます。(アプリのダウンロードは不要です)

## アプリロックの設定

アプリロックとは、ワンタイムパスワードアプリにアプリロックコード(パスワード)を設定する機能です。 アプリロックを設定することで、第三者によるワンタイムパスワードアプリの不正利用を防止します。 手順1 設定メニュー

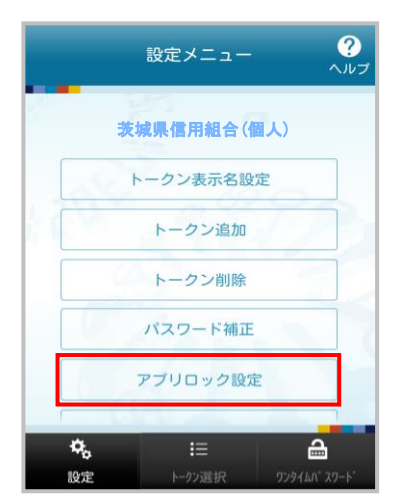

(1) アプリを起動し「設定」ボタンを選択すると 設定メニュー画面が表示されます。

「アプリロック設定」を選択します。

手順2 アプリロック設定

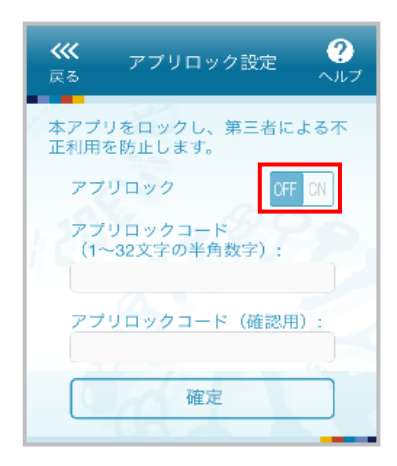

(1) アプリロック設定画面が表示されます。

アプリロックを「ON」にします。

## 手順3 アプリロックコード設定

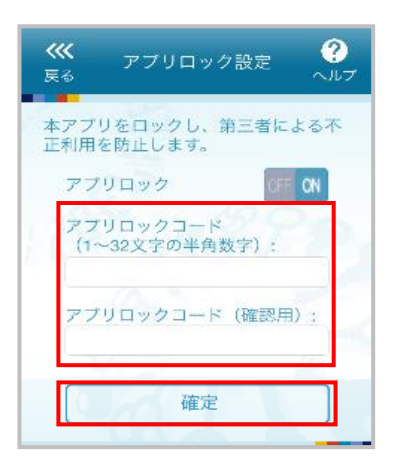

(1) アプリロックコード設定画面が表示されます。

アプリロックコードを入力し、確定ボタンを選択します。

※ アプリロックコードで使用できる文字は、1~32文字の 半角数字[0~9]です。 アプリロックコードを忘れてしまうと、本アプリが起動できなくなります。

### アプリロックコードのお取扱いについて

アプリロックコードをお忘れになった場合、アプリロックコードはアプリ内にのみ保存されるため、当組合ではお調べ する事ができません。利用再開するにはアプリを一旦削除する必要がありますが、他金融機関で利用中のワンタイムパ スワードトークンも削除されますので、アプリロックコードはお忘れにならないようご注意ください。